#### **CHKISTIE**<sup>®</sup>

# Adding touch functionality to an Access Series display panel

The TA551, TA651, and TA751 UHD touch overlays are optional accessories that add a touch screen feature to the Access Series display panels.

The UHD touch overlay can be connected to a display panel, an embedded OPS module, or external source devices using a USB connection. It is HID compliant and can be used with Windows 7, Windows 8, Windows 10, and Mac operating systems.

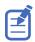

When using the Chrome web browser users may experience inconsistencies in the touch functionality.

## **Touch compatibility**

The touch panel and overlays support the following behavior:

- Up to 10 simultaneous touch points, over 90% of the panel area
- Responds to finger, gloved hand, pointer (Object sizes of 5mm or more)
- Touch accuracy of +/-2mm, over 90% of the panel area
- Response time <10ms

To add touch functionality to the UHD551-L, UHD651-L, and UHD751-P, install the appropriate TA551, TA651, or TA751 touch overlay kit. The UHD861-LT model has touch functionality integrated into the display panel.

To maximize the touch functionality on the LCD display panel, Christie recommends installing interactive software such as Quizdom OKTOPUS or Microsoft Whiteboard on the connected computer.

## Installing the UHD touch overlay kit

Install the touch overlay on an Access Series display panel.

- 1. Remove the Christie logo plate from the side of the display panel.
- 2. Spread a protective sheet on a flat surface.
- 3. Place the UHD touch overlay face down on the protective sheet.
- 4. Place the display panel face down on the UHD touch overlay.

5. Before securing the top right corner support bracket of the UHD touch overlay, position the USB cable so it passes through the gap in the support bracket (A). It may be necessary to adjust the location of the ferrite bead.

Do not pinch the USB cable between the support bracket and the display panel.

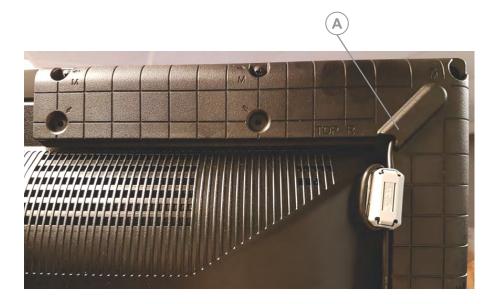

6. Using a Phillips screwdriver and the supplied #2 screws, secure four corner support brackets and the center bottom support bracket to the front piece of the UHD touch overlay through the holes closest to the exterior edge of the display panel (M).

The screws should connect the front piece of the touch overlay and not to the display panel. It may be necessary to use force to fully seat the screws.

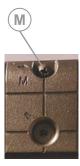

- 7. Optionally, attach the cable clips to the display panel and secure the USB cable.
- 8. Mount the panel.
- 9. Connect the other end of the USB cable to the USB port of the source device.

Allow a short period of time for the touch screen to become functional.

In some cases, a driver or patch may be required when connecting to an external device. Install the driver or patch onto the external device. For more information, consult the user manual of the external device.

## Installing the macOS patch

To ensure touch capabilities function properly when using a Mac, install the patch.

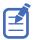

With the TA751 touch overlay, touch functionality on macOS is not supported when the panel is in portrait mode.

- 1. Download the MAC TOUCH Patch.zip file from www.christiedigital.com.
- 2. Unzip the file.
- 3. In the unzipped folder, double-click **MAC Touch Patch.pkg**.
- 4. To install the patch, follow all on-screen instructions.
- 5. After the install is complete, restart the computer.

#### **Technical support**

Technical support for Christie products is available at:

- North and South America: +1-800-221-8025 or Support.Americas@christiedigital.com
- Europe, Middle East, and Africa: +44 (0) 1189 778111 or Support.EMEA@christiedigital.com
- Asia Pacific: +65 6877-8737 or Support.APAC@christiedigital.com